## 任免考績奬懲承辦人員轉換作業

步驟 1:進入 WebHR 系統 > 系統管理 > 權限管理 > 使用者管理 > 任免考績獎懲承辦人員轉換作業 步驟 2:系統別勾選考績 步驟 3:考績年度請輸入 109

- 步驟 4:點選查詢
- 步驟 5:勾選貴校人事人員考績
- 步驟 6:選取貴校人事主管為新承辦人
- 步驟 7:點選執行

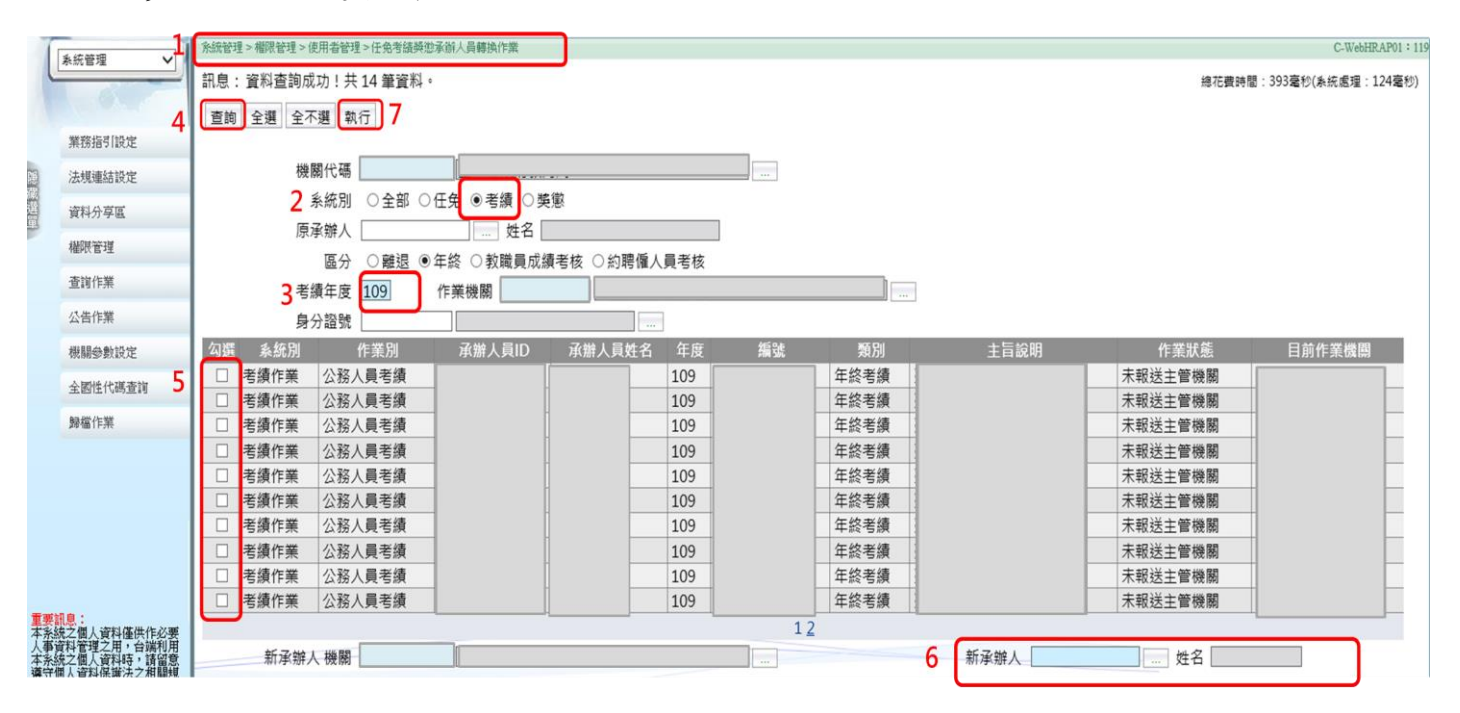